# TASCAM **Model 2400 Consola de grabación multipistas**

## **MANUAL del modo de control DAW**

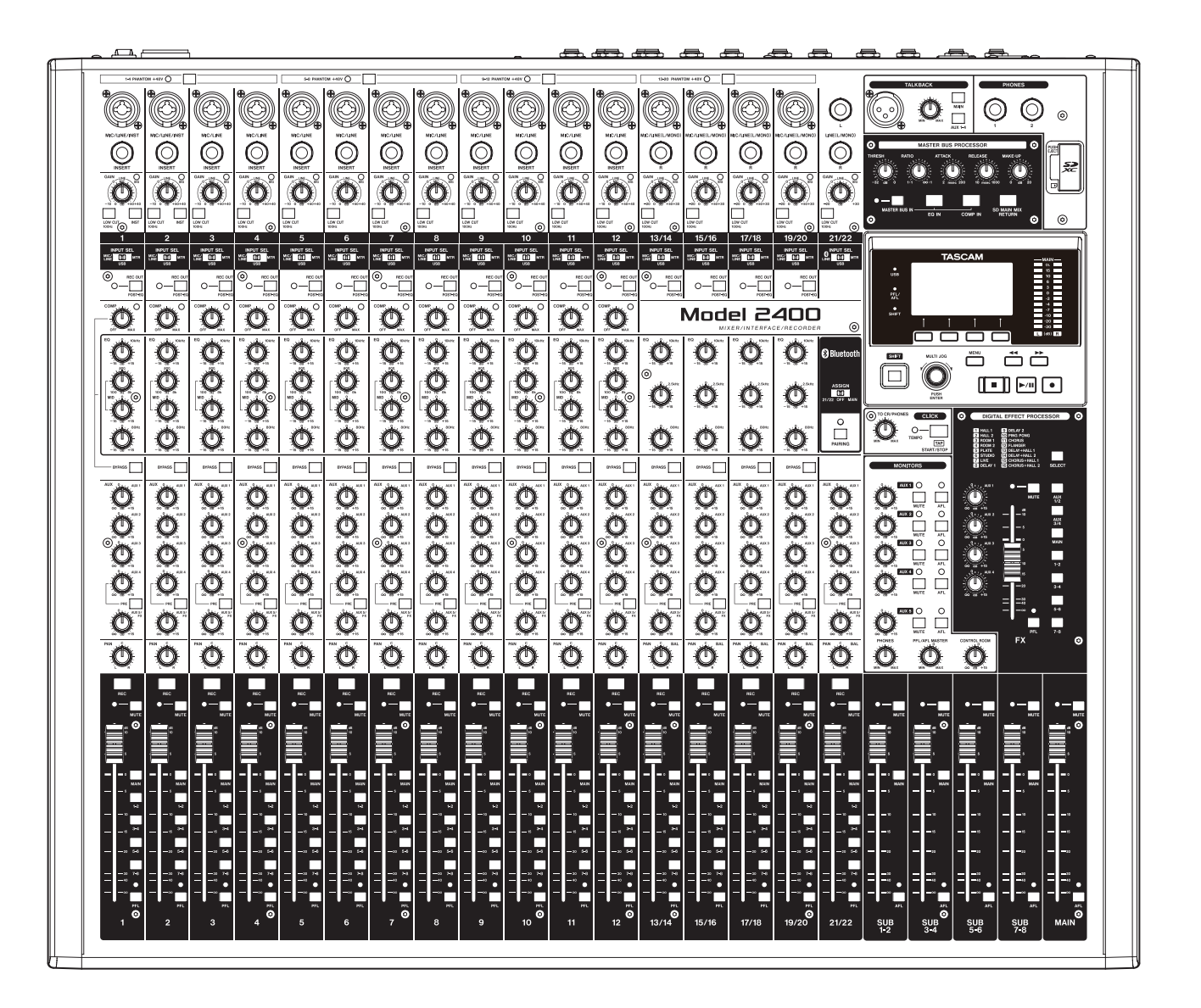

## Introducción

#### **Contents**

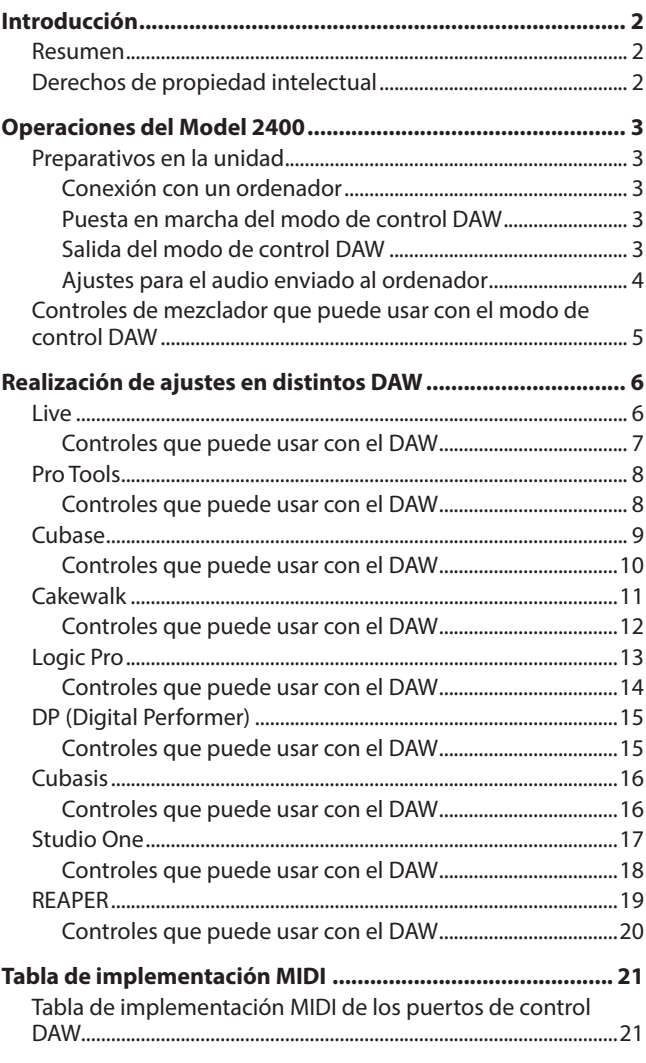

#### **Resumen**

El Model 2400 tiene funciones de control DAW. Al ajustarlo al modo de control DAW, podrá usar sus controles para la gestión básica de su aplicación DAW. Esto incluye la grabación, reproducción, parada y otros controles de transporte. Esta unidad admite la emulación de protocolos Mackie Control (MCU) y HUI, por lo que podrá controlar Cubase, Digital Performer, Logic, Live, Pro Tools, Cakewalk y la mayoría de las otras aplicaciones DAW principales.

#### **Derechos de propiedad intelectual**

- o TASCAM is a registered trademark of TEAC Corporation.
- o Microsoft and Windows are either registered trademarks or trademarks of Microsoft Corporation in the United States and/or other countries.
- o Apple and Mac are trademarks of Apple Inc. in the United States and other countries.
- o Avid and Pro Tools are either registered trademarks or trademarks of Avid Technology, Inc. or its subsidiaries in the United States and/or other countries.
- o Cubase are registered trademarks of Steinberg Media Technologies GmbH.
- o Cakewalk is a registered trademark are trademarks of BandLab Technologies Inc.
- o Other company names, product names and logos in this document are the trademarks or registered trademarks of their respective owners.

#### <span id="page-2-0"></span>**Preparativos en la unidad**

#### **Conexión con un ordenador**

Consulte la sección "Conexión de un ordenador" de "3 – Preparativos" del manual de instrucciones del Model 2400 y conéctelo a un ordenador.

Consulte también "12 – Funciones de interface audio USB" y realice los ajustes.

#### **Puesta en marcha del modo de control DAW**

- **1.** Ajuste el interruptor INPUT SEL del Model 2400 de acuerdo al uso que vaya a dar.
- **2.** Con la grabadora del Model 2400 parada, elija DAW CONTROLLER en la pantalla MENU y acceda a la pantalla MODE.

Para saber cómo usar las pantallas, vea "Operaciones de menú" en "2 – Nombres y funciones de las partes" del manual de instrucciones.

#### **NOTA**

Ajuste previamente como sea necesario el modo de audio USB, función de canal de retorno USB, pantalla MAIN REC POSITION y otros ajustes.

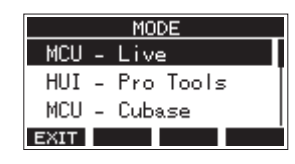

**3.** Elija el modo de control para el DAW que esté usando. Para ver más detalles acerca del ajuste, consulte el manual de la aplicación DAW que esté usando.

Opciones: MCU - Live,

HUI - Pro Tools, MCU - Cubase, MCU - Cakewalk, MCU - Logic, MCU - DP, MCU - Reaper, MCU - Studio One, MCU - Cubasis

**4.** Pulse el dial MULTI JOG. Aparecerá un mensaje de confirmación.

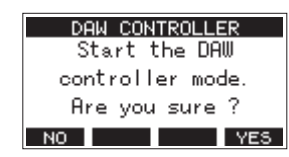

#### **NOTA**

Pulse el botón **F1 NO** para volver a la pantalla MODE.

**5.** Pulse el botón **F4** YES

Esto hará que aparezca la pantalla DAW CONTROLLER y permitirá el control del DAW.

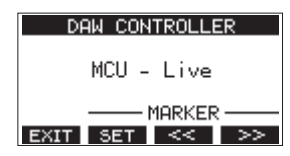

(Ejemplo de pantalla cuando esté seleccionado "MCU - Live")

#### **NOTA**

Si apaga la unidad mientras está activo el modo de control DAW, seguirá en dicho modo cuando vuelva a encenderla. Para usarla en el modo habitual, salga del modo de control DAW usando el botón **F1** EXIT.

#### **Salida del modo de control DAW**

**1.** Pulse el botón **F1 <b>EXII** para hacer que aparezca el mensaje siguiente.

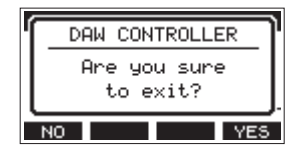

**2.** Pulse el botón **F4 YES** para salir del modo de control DAW.

#### <span id="page-3-0"></span>**Ajustes para el audio enviado al ordenador**

La señal audio enviada al ordenador dependerá del ajuste de los interruptores INPUT SEL y REC OUT del Model 2400. Para ver más detalles acerca de los ajustes del interruptor REC OUT, vea "Función de interruptor REC OUT" dentro de "Funciones de mezclador" en el capítulo "9 – Otras funciones" del manual de instrucciones.

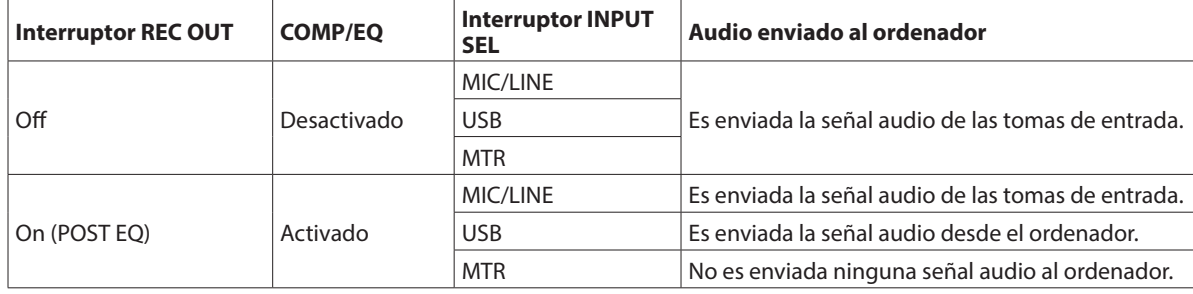

#### <span id="page-4-0"></span>**Controles de mezclador que puede usar con el modo de control DAW**

Puede usar los controles siguientes del Model 2400 en el modo de control DAW.

o Están activos y disponibles los botones y el dial que aparecen en azul en la ilustración siguiente.

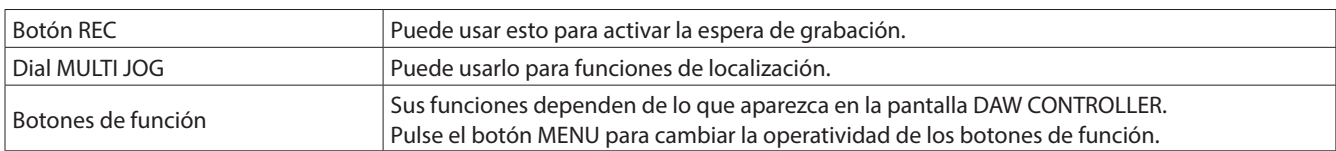

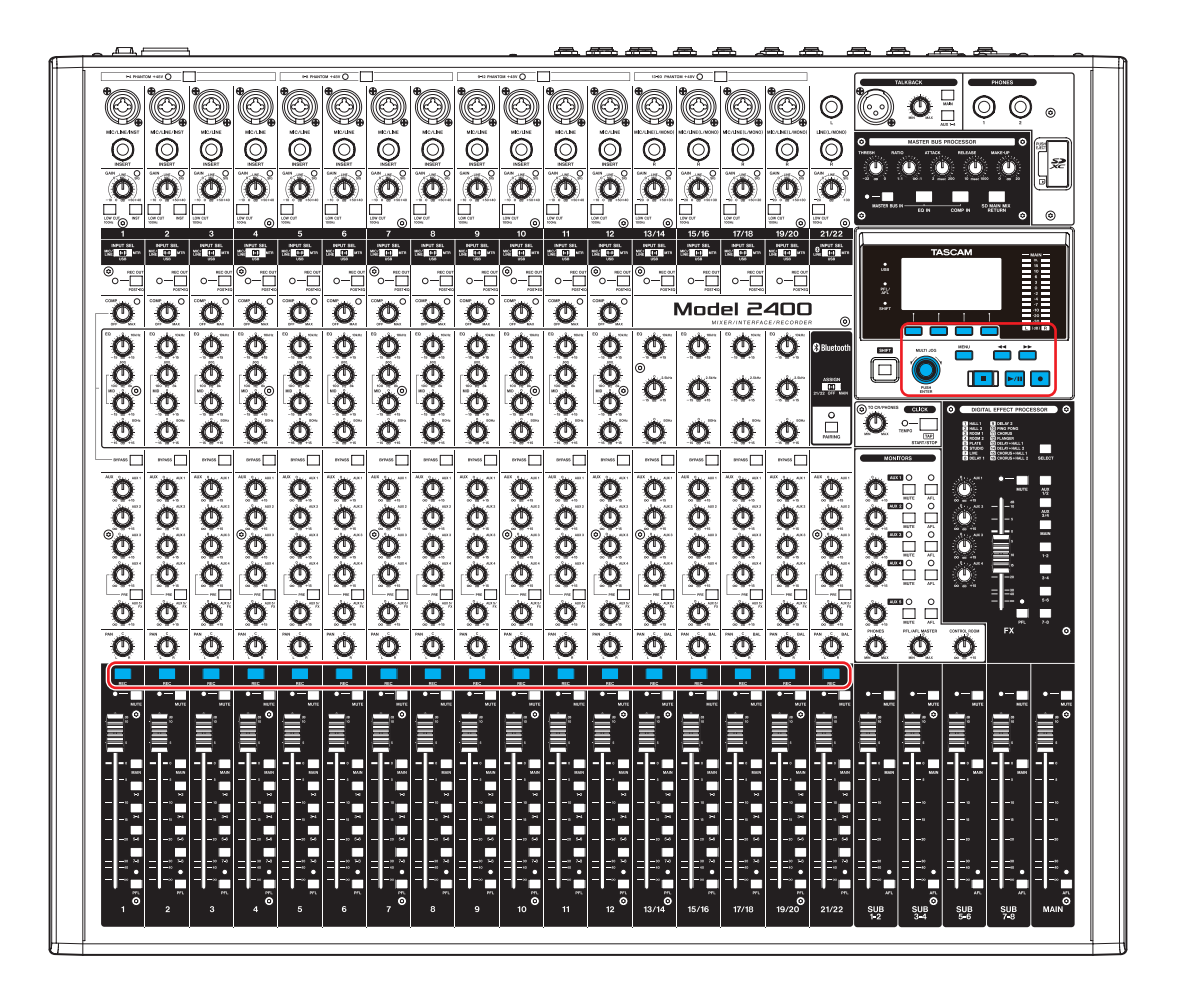

#### **Pantalla DAW CONTROLLER MARKER**

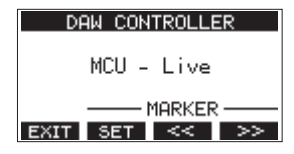

(Ejemplo de pantalla cuando esté seleccionado "MCU - Live")

- **·** Use el botón **F2 SET** para establecer marcadores.
- **Use los botones <b>F3**  $\leq$  y **F4 Para desplazarse entre** los marcadores.

#### **Pantalla DAW CONTROLLER TRACK**

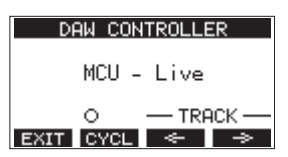

(Ejemplo de pantalla cuando esté seleccionado "MCU - Live")

- Pulse el botón **F2 DYCL** para cambiar la función de repetición del DAW.
- $\bullet$  Use los botones  $\overline{F3}$   $\leftarrow$   $\overline{y}$   $\overline{F4}$   $\rightarrow$  para desplazarse entre las pistas que pueden ser controladas.

<span id="page-5-0"></span>Para activar la recepción de mensajes desde la aplicación DAW, active primero el Model 2400 en el modo de control DAW y configure después la aplicación DAW.

#### **Live**

#### **Windows**

- Las pantallas siguientes son del Live versión 12.0.1.
- **1.** Haga clic en "Options" > "Preferences…"

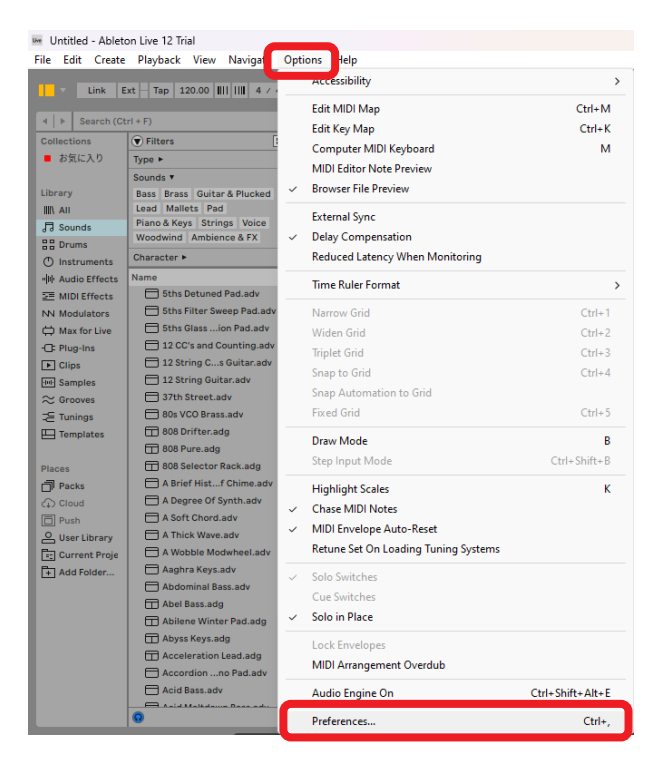

**2.** Elija la pestaña "Link, TEMPO & MIDI" y ajuste la superficie de control (Control Surface) a "MackieControl".

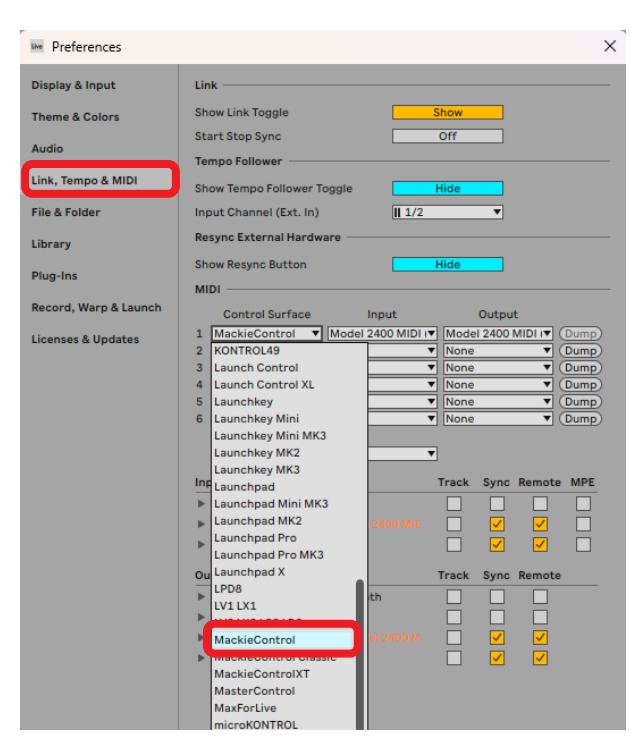

**3.** Ajuste la entrada (Input) a "Model 2400 MIDI (Port 2)".

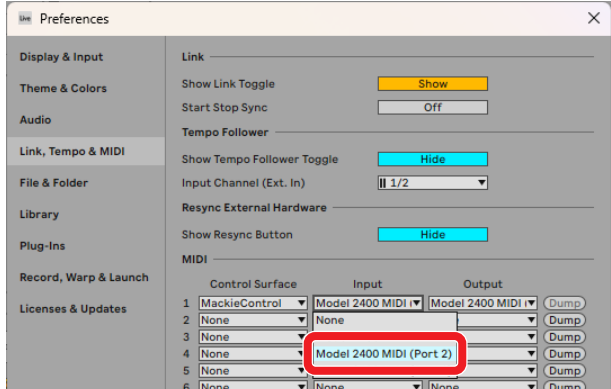

**4.** Ajuste la salida (Output) a "Model 2400 MIDI (Port 2)".

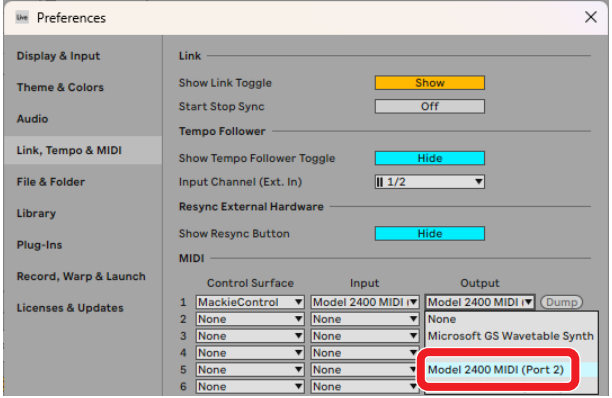

El botón 8 del Model 2400 se iluminará para indicarle que el control remoto está activado.

#### <span id="page-6-0"></span>**Mac**

Las pantallas siguientes son del Live versión 12.0.10.

**1.** Haga clic en "Live" > "Preferences…"

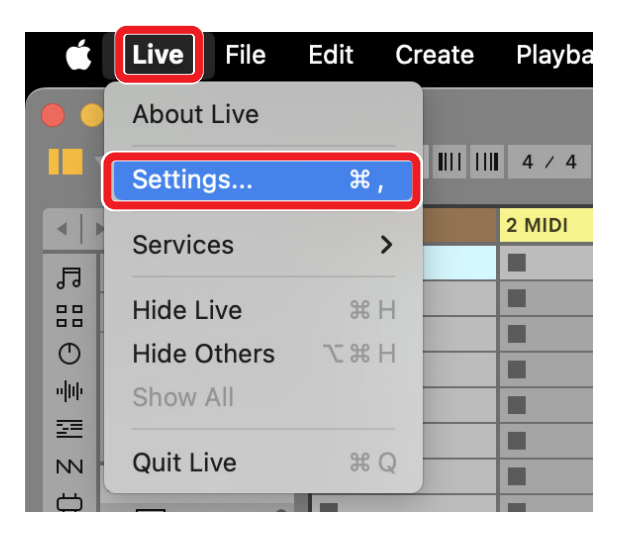

**2.** Elija la pestaña "Link, TEMPO & MIDI" y ajuste la superficie de control (Control Surface) a "MackieControl".

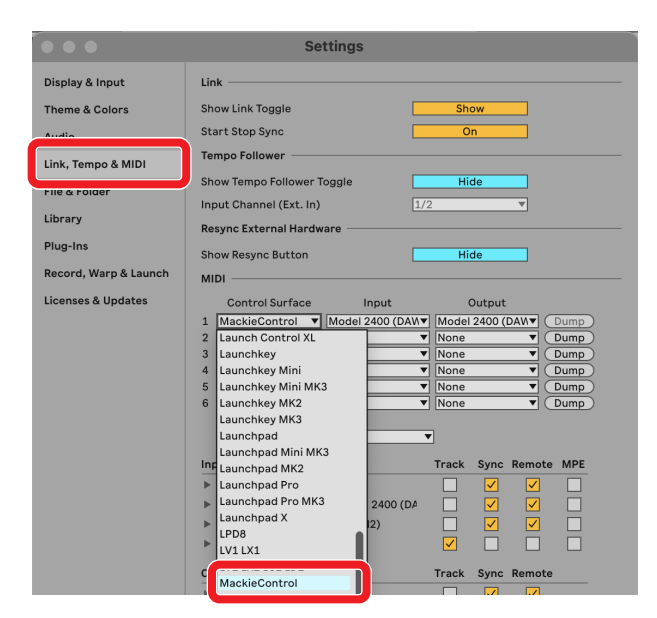

**3.** Ajuste la entrada (Input) a "Model 2400 MIDI (DAW Control  $IN1$ <sup>"</sup>.

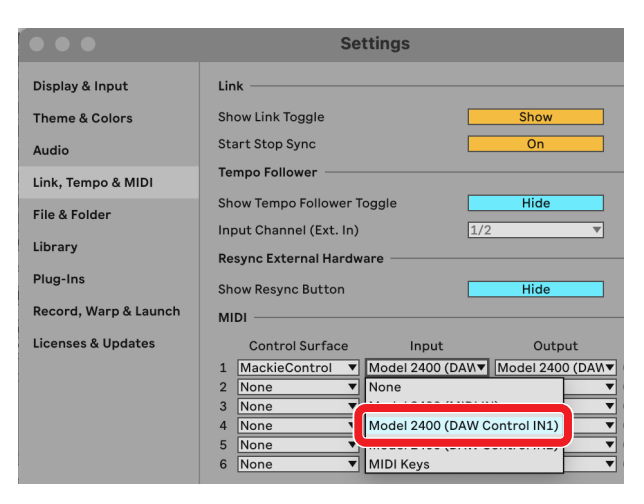

**4.** Ajuste la salida (Output) a "Model 2400 (DAW Control OUT1)".

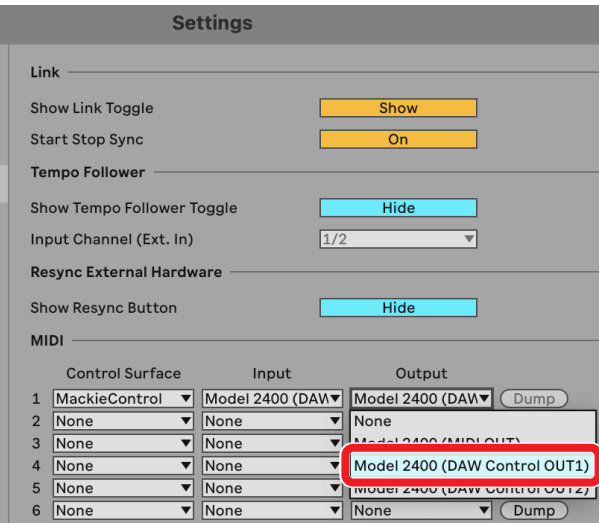

#### **Controles que puede usar con el DAW**

Los controles siguientes del Model 2400 pueden ser usados para controlar la aplicación DAW.

- o Botón **F2** (Pantalla DAW CONTROLLER MARKER)
- o Botón **F3** (Pantalla DAW CONTROLLER MARKER)
- Botón **F4** >> (Pantalla DAW CONTROLLER MARKER)
- o Botón **F2** (Pantalla DAW CONTROLLER TRACK)
- o Botón **F3** (Pantalla DAW CONTROLLER TRACK)
- o Botón **F4** (Pantalla DAW CONTROLLER TRACK)
- o Dial MULTI JOG (función de localización)
- $\bullet$  Botones  $\blacktriangleleft$ / $\blacktriangleright$
- $\bullet$  Botón  $\blacksquare$
- $\bullet$  Botón  $\blacktriangleright$ /II
- Botón ●
- Botones REC (1-8)

#### **NOTA**

Puede controlar el REC READY [espera de grabación] para 8 pistas. Para usar la función para un proyecto de 9 pistas o más, pulse el botón MENU de la unidad y acceda a la pantalla TRACK y use allí los botones  $F3 \leq y F4 \implies$  para cambiar a las pistas que quiera.

El botón  $\blacksquare$  del Model 2400 se iluminará para indicarle que el control remoto está activado.

#### <span id="page-7-0"></span>**Pro Tools**

Las pantallas siguientes son del Pro Tools12 Ultimate versión 2024.6.0.

**1.** Haga clic en "Setup" > "Peripherals…"

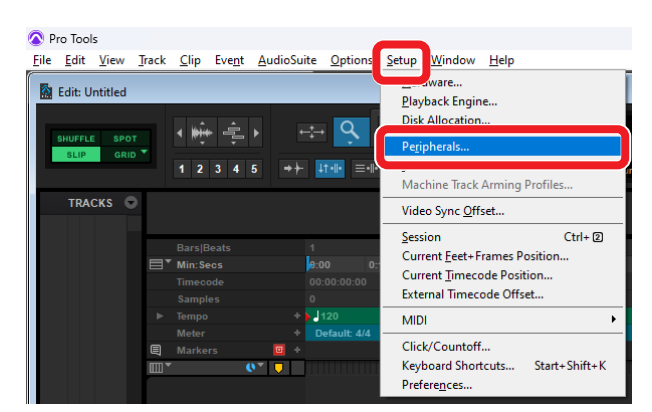

**2.** Elija la pestaña "MIDI Controllers" y ajuste el tipo (Type) a "HUI".

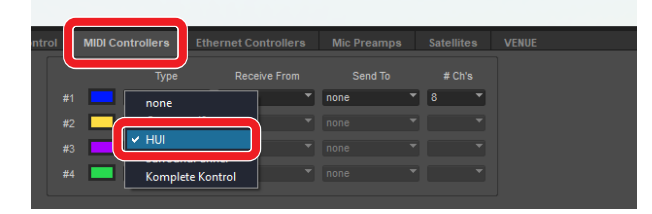

**3.** Ajuste Receive From a "MIDIIN2 (Model 2400 MIDI) [Emulated]". En un Mac, ajústelo a "Model 2400 DAW Control IN1".

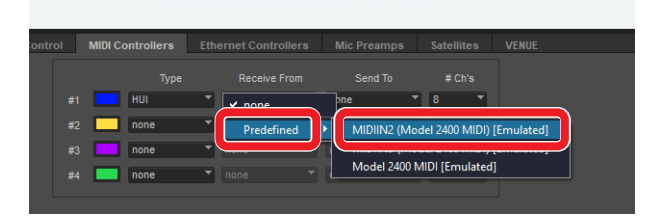

**4.** Ajuste Send To a "MIDIOUT2 (Model 2400 MIDI) [Emulated]". En un Mac, ajústelo a "Model 2400 DAW Control OUT1".

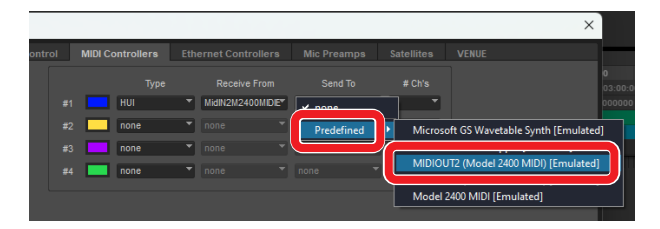

**5.** Para la fila #2, ajuste también Type a "HUI", Receive From a "MIDIIN3 (Model 2400 MIDI) [Emulated]" y Send To a "MIDIOUT3 (Model 2400 MIDI) [Emulated]".

**6.** Haga clic en "OK".

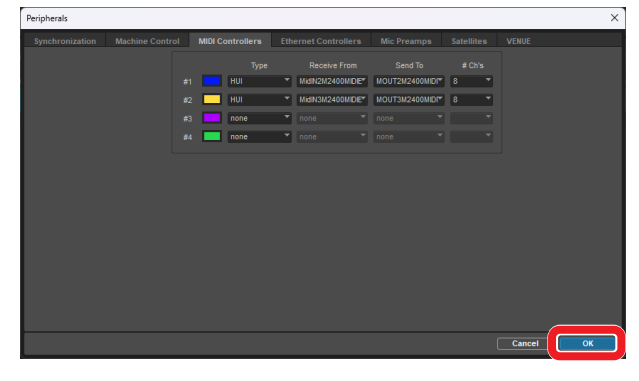

El botón ■ del Model 2400 se iluminará para indicarle que el control remoto está activado.

#### **Controles que puede usar con el DAW**

- o Botón **F2** (Pantalla DAW CONTROLLER MARKER)
- o Botón **F2** (Pantalla DAW CONTROLLER TRACK)
- o Botón **F3** (Pantalla DAW CONTROLLER TRACK)
- o Botón **F4** (Pantalla DAW CONTROLLER TRACK)
- o Dial MULTI JOG (función de localización)
- $\bullet$  Botones  $\blacktriangleleft$ / $\blacktriangleright$
- Botón ■
- $\bullet$  Botón  $\blacktriangleright$  /II
- $\bullet$  Botón  $\bullet$
- o Botones REC (1-12, 13/14-19/20)

#### <span id="page-8-0"></span>**Cubase**

- Las pantallas siguientes son del Cubase 13.0.41.
- **1.** Haga clic en "Studio" > "Studio Setup…"

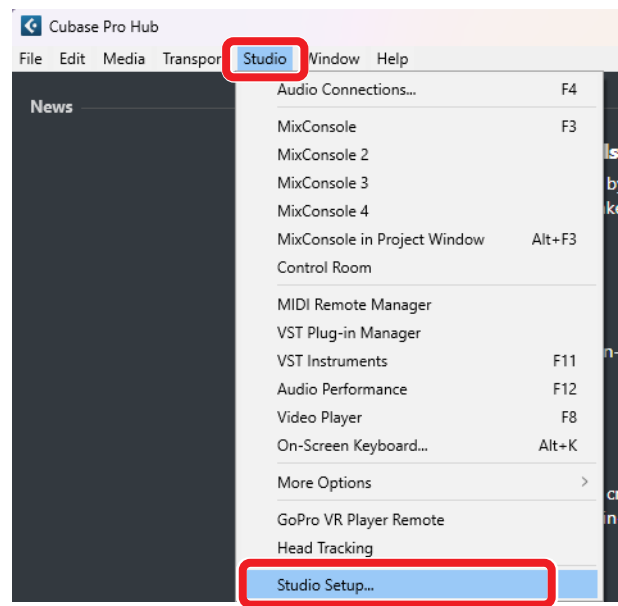

**2.** Haga clic en el símbolo + de la esquina superior izquierda de la ventana.

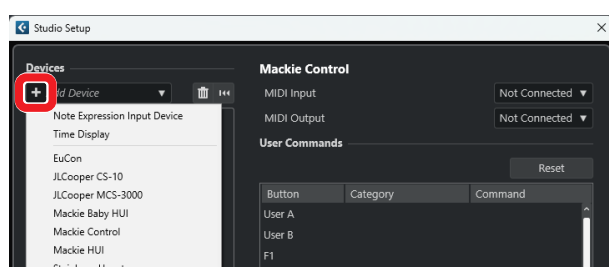

**3.** Elija "Mackie Control".

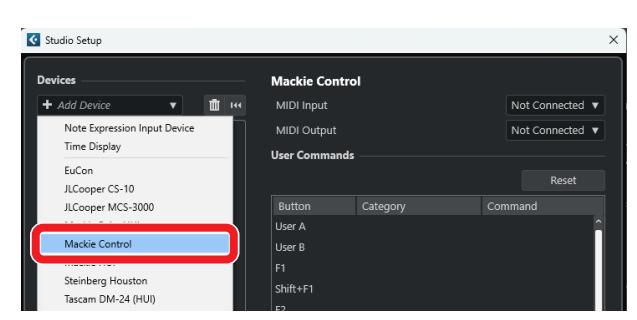

**4.** Ajuste "MIDI Input" a "MIDIIN3 (Model 2400 MIDI)". En un Mac, ajústelo a "Model 2400 DAW Control IN2".

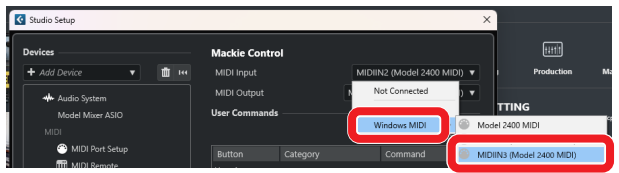

#### **NOTA**

Debe ajustar primero "MIDIIN3 (Model 2400 MIDI)" o "Model 2400 DAW Control IN2" en un Mac.

**5.** Ajuste "MIDI Output" a "MIDIOUT3 (Model 2400 MIDI)". En un Mac, ajústelo a "Model 2400 DAW Control OUT2".

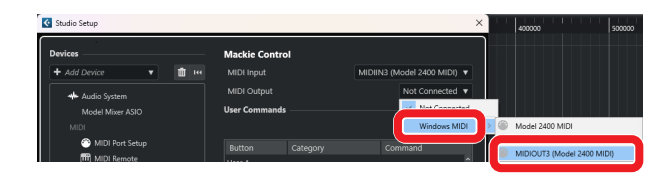

**6.** Repita desde el paso 2, ajustando "MIDI Input" a "MIDIIN2 (Model 2400 MIDI)" y "MIDI Output" a "MIDIOUT2 (Model 2400 MIDI)". En un Mac, elija "Model 2400 DAW Control IN1" y "Model

2400 DAW Control OUT1" respectivamente.

**7.** Haga clic en "OK".

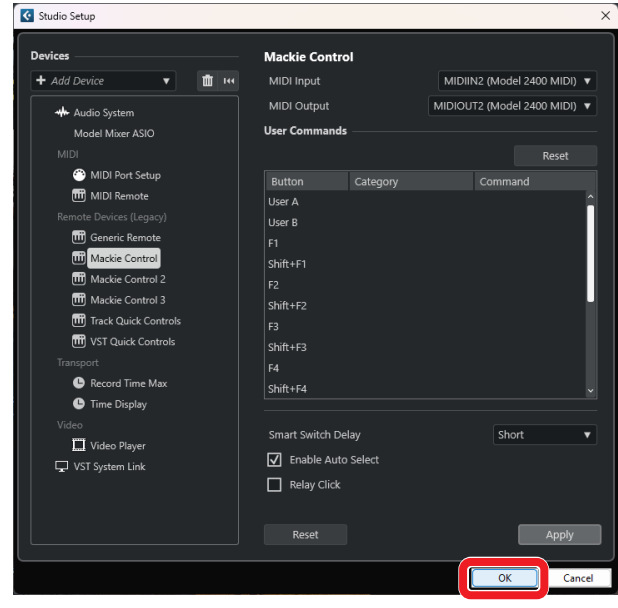

**8.** Vuelva a "Studio Setup…" y haga clic en "MIDI Port Setup".

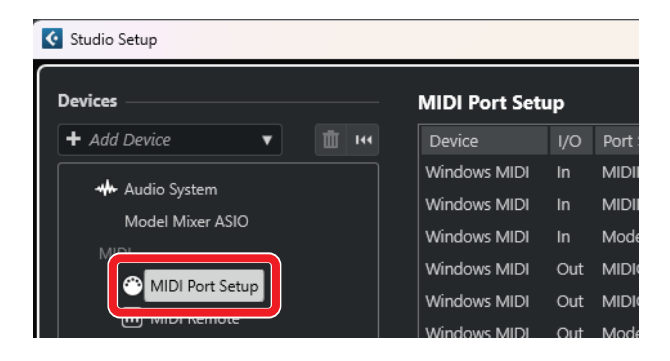

<span id="page-9-0"></span>**9.** Quite las marcas de verificación de los recuadros de "MIDIIN2 (Model 2400 MIDI)" y "MIDIIN3 (Model 2400 MIDI)".

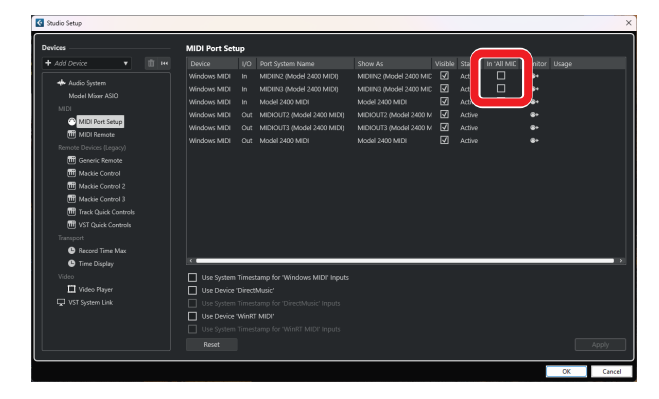

**10.** Haga clic en "OK".

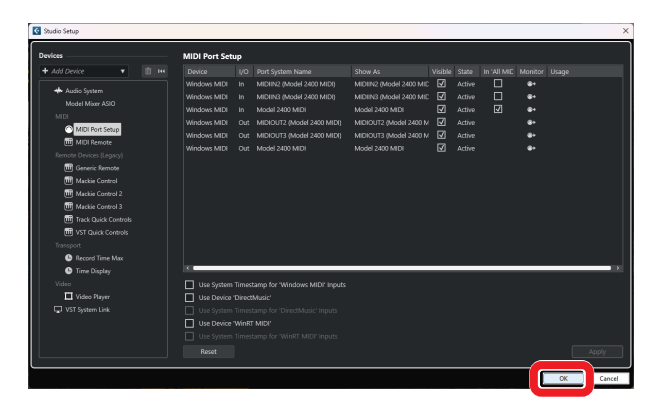

El botón  $\blacksquare$  del Model 2400 se iluminará para indicarle que el control remoto está activado.

Dependiendo de los ajustes del ordenador en el que esté instalado, es posible que Cubase no se reinicie.

#### **Controles que puede usar con el DAW**

- o Botón **F2** (Pantalla DAW CONTROLLER MARKER)
- o Botón **F3** (Pantalla DAW CONTROLLER MARKER)
- Botón **F4** >> (Pantalla DAW CONTROLLER MARKER)
- o Botón **F2** (Pantalla DAW CONTROLLER TRACK)
- o Botón **F3** (Pantalla DAW CONTROLLER TRACK)
- Botón **F4** → (Pantalla DAW CONTROLLER TRACK)
- o Dial MULTI JOG (función de localización)
- $\bullet$  Botones  $\blacktriangleleft$ / $\blacktriangleright$
- $\bullet$  Botón  $\blacksquare$
- $\bullet$  Botón  $\blacktriangleright$ /II
- Botón ●
- o Botones REC (1-12, 13/14-19/20)

#### <span id="page-10-0"></span>**Cakewalk**

Las pantallas siguientes son del Cakewalk versión 2024.02 (Build098).

**1.** Haga clic en "Edit" > "Preferences…"

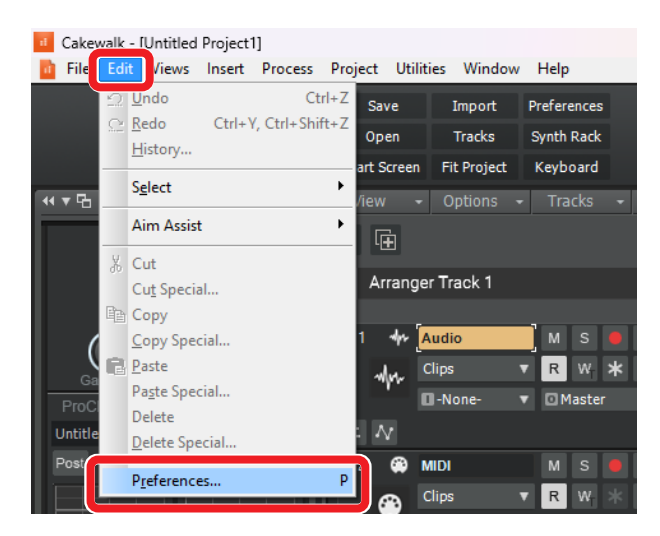

#### **2.** Elija "Control Surfaces".

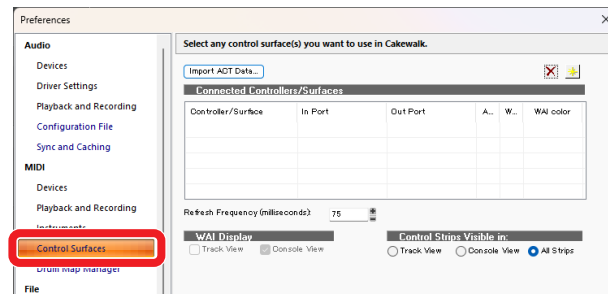

**3.** Haga clic en el símbolo de estrella que aparece en la esquina superior derecha de la ventana.

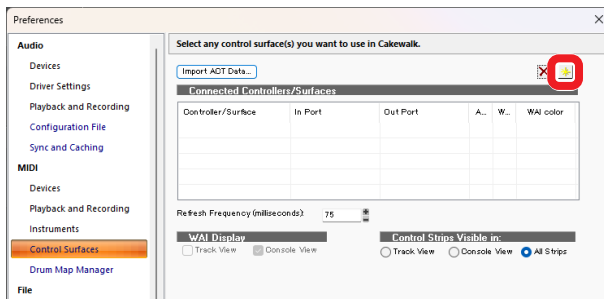

**4.** Ajuste "Controller/Surface" a "Mackie Control".

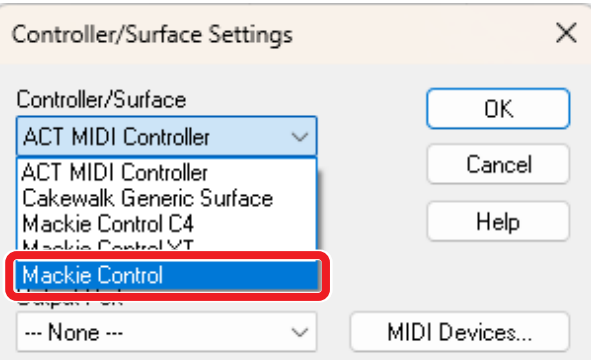

**5.** Ajuste "Input Port" a "MIDIIN2 (Model 2400 MIDI)".

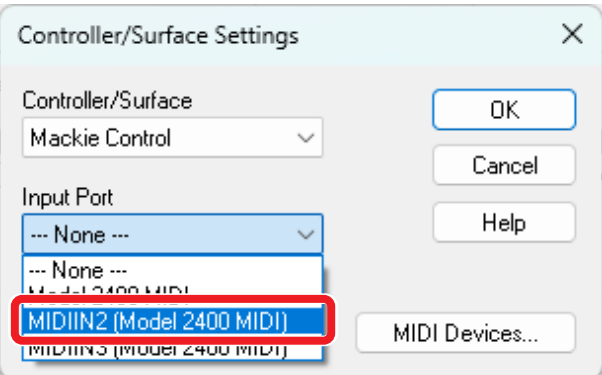

**6.** Ajuste "Output Port" a "MIDIOUT2 (Model 2400 MIDI)".

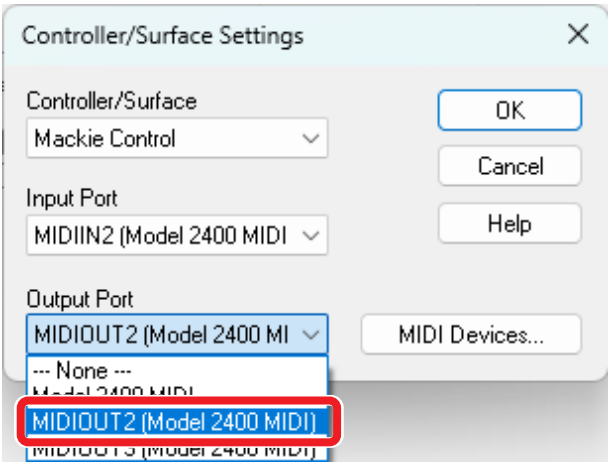

**7.** Haga clic en "OK".

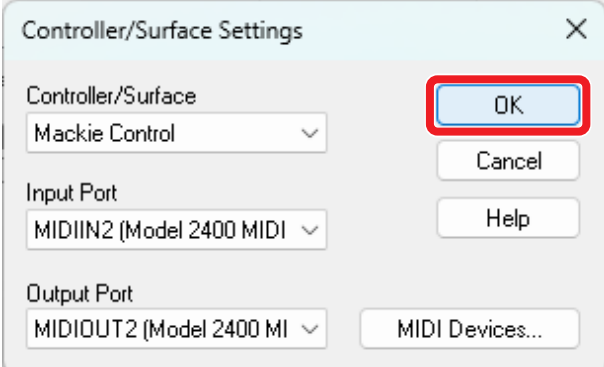

**8.** Repita desde el paso 3, ajustando "Input Port" a "MIDIIN3 (Model 2400 MIDI)" y "Output Port" a "MIDIOUT3 (Model 2400 MIDI)".

El botón **del Model 2400 se iluminará para indicarle que** el control remoto está activado.

#### <span id="page-11-0"></span>**Controles que puede usar con el DAW**

- o Botón **F3** (Pantalla DAW CONTROLLER MARKER)
- Botón F4 >> (Pantalla DAW CONTROLLER MARKER)
- o Botón **F2** (Pantalla DAW CONTROLLER TRACK)
- o Botón **F3** (Pantalla DAW CONTROLLER TRACK)
- o Botón **F4** (Pantalla DAW CONTROLLER TRACK)
- o Dial MULTI JOG (función de localización)
- $\bullet$  Botones  $\blacktriangleleft \blacktriangleleft / \blacktriangleright \blacktriangleright$
- $\bullet$  Botón  $\blacksquare$
- $\bullet$  Botón  $\blacktriangleright$ /II
- $\bullet$  Botón  $\bullet$
- o Botones REC (1-12, 13/14-19/20)

#### <span id="page-12-0"></span>**Logic Pro**

- Las pantallas siguientes son del Logic Pro version 11.0.0.
- **1.** Haga clic en "Logic Pro" > "Settings > "Control Surfaces…"

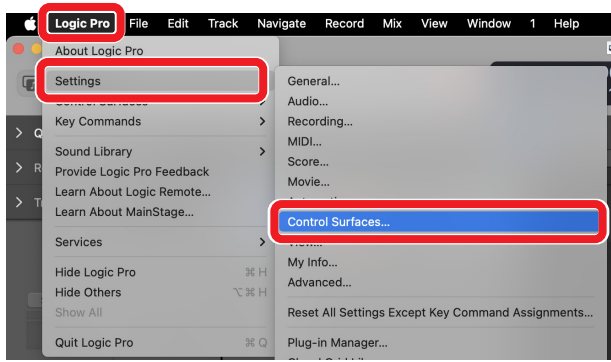

**2.** Haga clic en "Setup…"

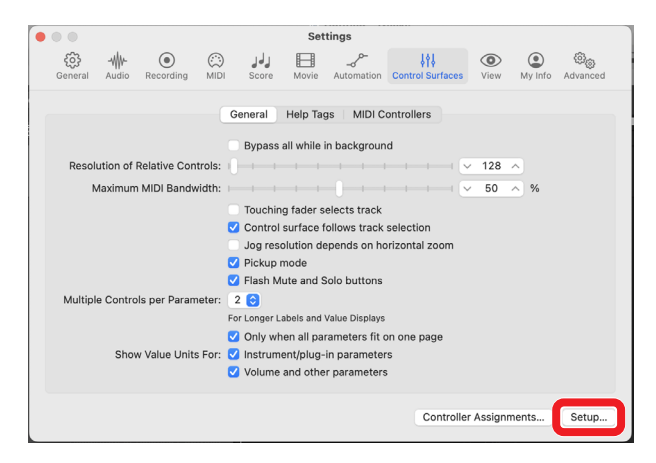

**3.** Haga clic en "New" > "Install…"

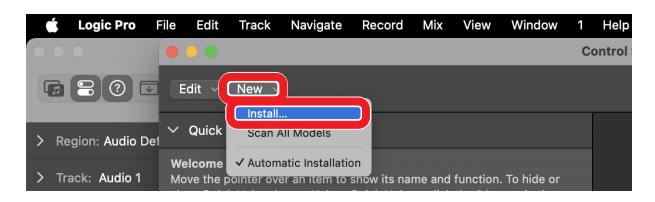

**4.** Elija "Manufacturer: Mackie Designs" y "Model: Mackie Control" y haga clic en "Add".

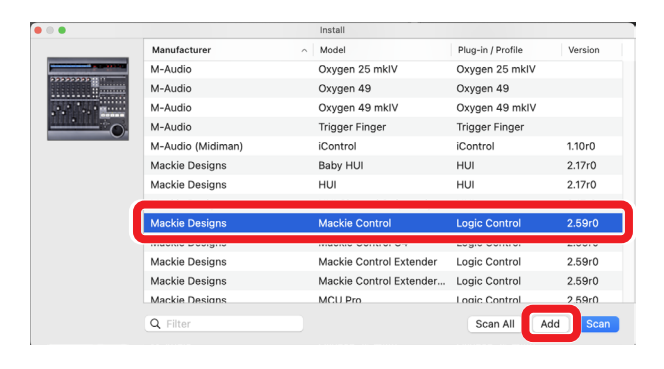

**5.** En "Device: Mackie Control" ajuste "Output Port" a "Model 2400 DAW Control OUT1".

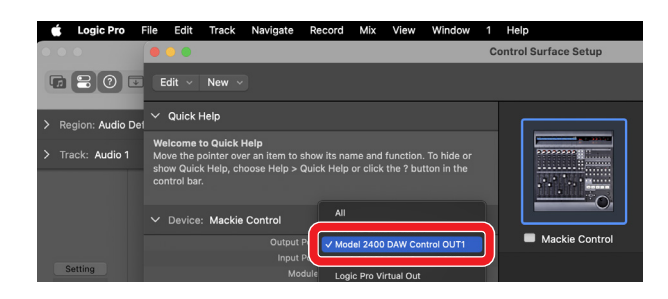

**6.** En "Device: Mackie Control" ajuste "Input Port" a "Model 2400 DAW Control IN1".

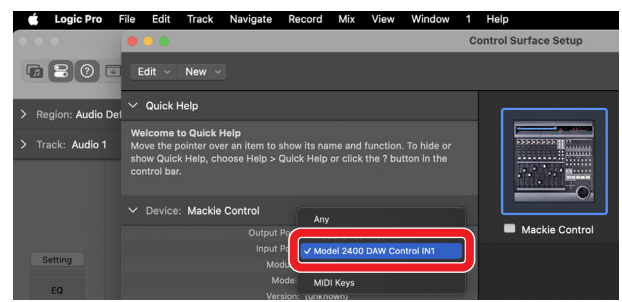

- **7.** Repita desde el Paso 4, ajustando "Output Port" a "Model 2400 DAW Control OUT2" y "Input Port" a "Model 2400 DAW Control IN2".
- **8.** Para el Mackie Control #2 ajustado en el paso 7, ajuste "Fader Bank Offset" a "8".

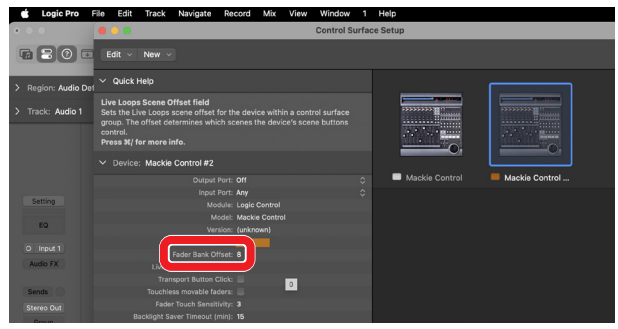

El botón  $\blacksquare$  del Model 2400 se iluminará para indicarle que el control remoto está activado.

#### <span id="page-13-0"></span>**Controles que puede usar con el DAW**

- o Botón **F2** (Pantalla DAW CONTROLLER TRACK)
- o Botón **F3** (Pantalla DAW CONTROLLER TRACK)
- o Botón **F4** (Pantalla DAW CONTROLLER TRACK)
- o Dial MULTI JOG (función de localización)
- $\bullet$  Botones  $\blacktriangleleft \blacktriangleleft / \blacktriangleright \blacktriangleright$
- $\bullet$  Botón  $\blacksquare$
- $\bullet$  Botón  $\blacktriangleright$ /II
- Botón ●
- o Botones REC (1-12, 13/14-19/20)

#### <span id="page-14-0"></span>**DP (Digital Performer)**

- Las pantallas siguientes son del Digital Performer 10.1.
- **1.** Haga clic en "Setup" > "Control Surface Setup…"

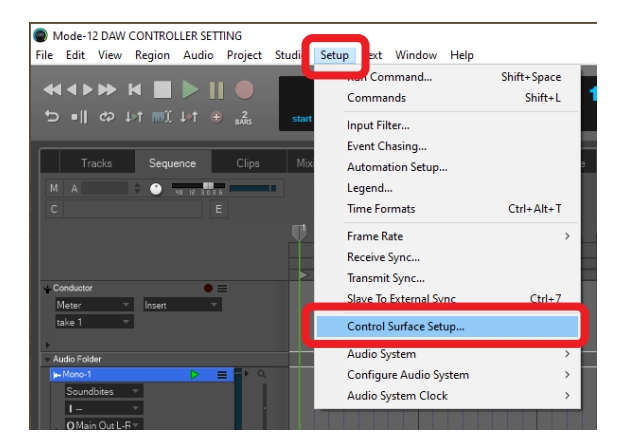

**2.** Haga clic en el símbolo + que está en la esquina superior derecha de la pantalla.

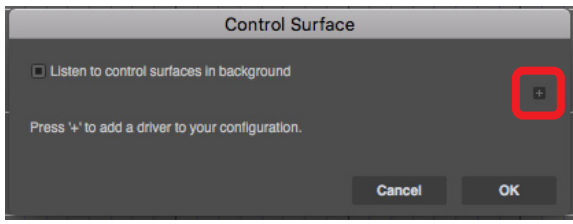

**3.** Ajuste la unidad a "Mackie Control".

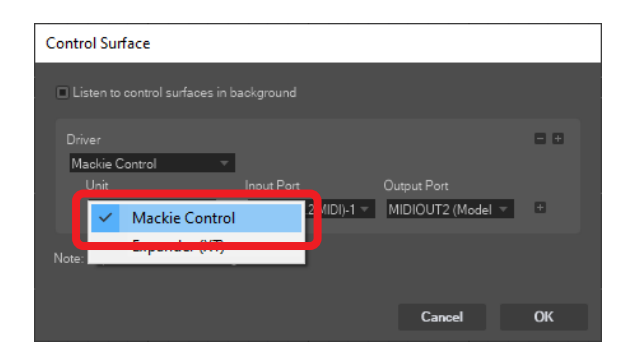

**4.** Ajuste "Input Port" a "MIDIIN2 (Model 2400 MIDI) [Emulated]". En un Mac, ajústelo a "Model 2400 DAW Control IN1".

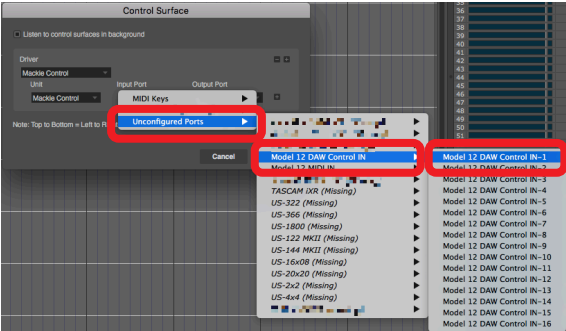

**5.** Ajuste "Output Port" a "MIDIOUT2 (Model 2400 MIDI) [Emulated]. En un Mac, ajústelo a "Model 2400 DAW Control OUT1".

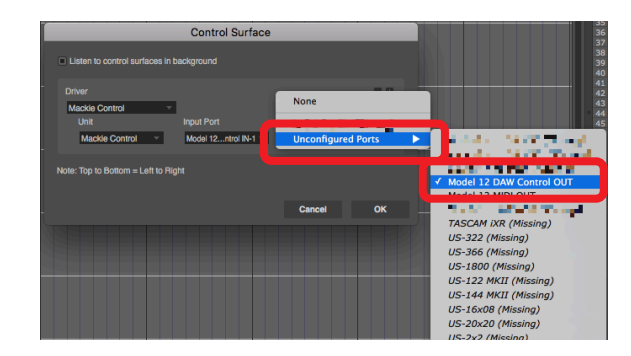

**6.** Haga clic en "OK".

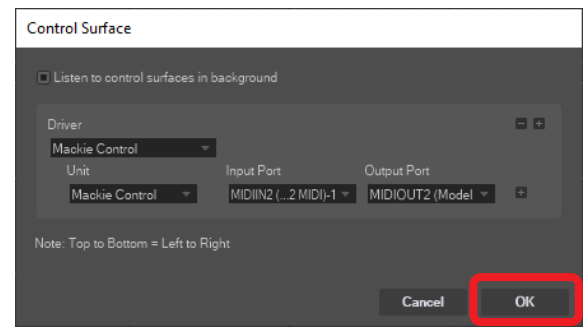

- **7.** Haga clic en el icono [+] a la derecha del campo "Output Port" para añadir una unidad "Expander (XT)".
- **8.** Ajuste "Input Port" a "MIDIIN3 (Model 2400 MIDI) [Emulated]" y "Output Port" a "MIDIOUT3 (Model 2400 MIDI) [Emulated]". El botón ■ del Model 2400 se iluminará para indicarle que el control remoto está activado.

#### **Controles que puede usar con el DAW**

- Botón F3 << (Pantalla DAW CONTROLLER MARKER)
- Botón **F4** >> (Pantalla DAW CONTROLLER MARKER)
- o Botón **F2** (Pantalla DAW CONTROLLER TRACK)
- o Botón **F3** (Pantalla DAW CONTROLLER TRACK)
- Botón **F4 Boton F4** (Pantalla DAW CONTROLLER TRACK)
- $\bullet$  Botones  $\blacktriangleleft$ / $\blacktriangleright$
- Botón ■
- $\bullet$  Botón  $\blacktriangleright$ /II
- Botón ●
- o Botones REC (1-12, 13/14-19/20)

#### <span id="page-15-0"></span>**Cubasis**

Las pantallas siguientes son para Cubasis 3.3.

#### **ATENCIÓN**

Esta unidad admite Cubasis 3.3 y posteriores.

**1.** Haga clic en "SETUP" > "MIDI".

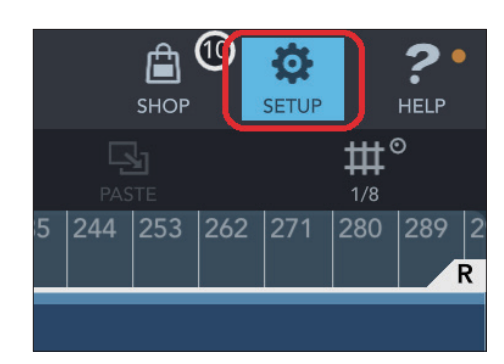

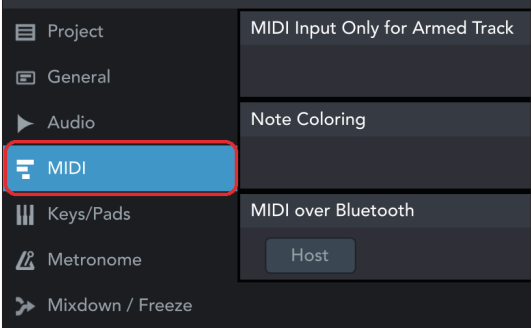

**2.** Haga clic en "Ports" dentro de "Mackie Control/HUI" en la ventana.

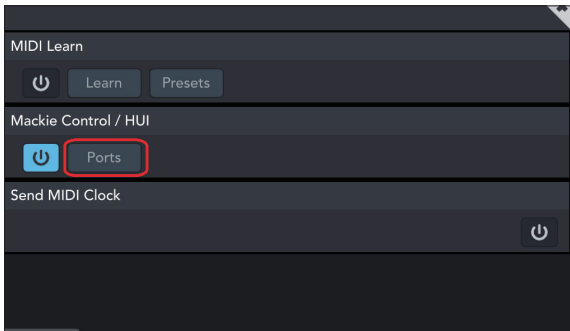

**3.** En la ventana Select Mackie/HUI Ports, haga clic en "Model 2400 DAW Control IN1", "Model 2400 DAW Control IN2", "Model 2400 DAW Control OUT1" y "Model 2400 DAW Control OUT2", y cada uno de ellos a "Mackie (1-8)" o "Mackie (9-16)" tal como puede ver abajo.

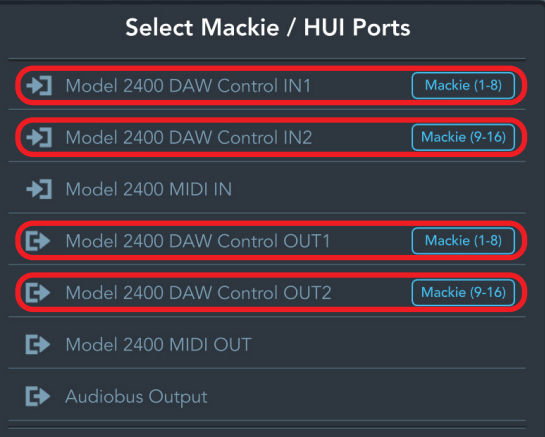

**4.** Active el icono que aparece dentro del recuadro rojo.

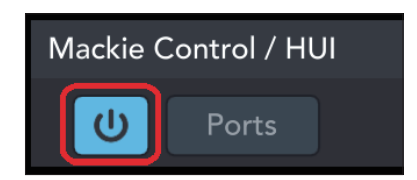

El botón  $\blacksquare$  del Model 2400 se iluminará para indicarle que el control remoto está activado.

#### **Controles que puede usar con el DAW**

- o Botón **F2** (Pantalla DAW CONTROLLER TRACK)
- o Botón **F3** (Pantalla DAW CONTROLLER TRACK)
- Botón F4 **→** (Pantalla DAW CONTROLLER TRACK)
- o Dial MULTI JOG (función de localización)
- $\bullet$  Botones  $\blacktriangleleft$ / $\blacktriangleright$
- Botón ■
- $\bullet$  Botón  $\blacktriangleright$ /II
- Botón ●
- o Botones REC (1-12, 13/14-19/20)

#### <span id="page-16-0"></span>**Studio One**

- Las pantallas siguientes son de Studio One 6.6.1.
- **1.** Haga clic en "Studio One" > "Options…"

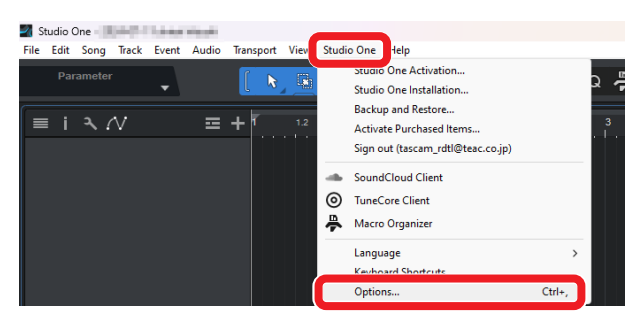

**2.** Haga clic en el icono "External Devices" en la parte superior de la ventana y haga clic allí en "Options".

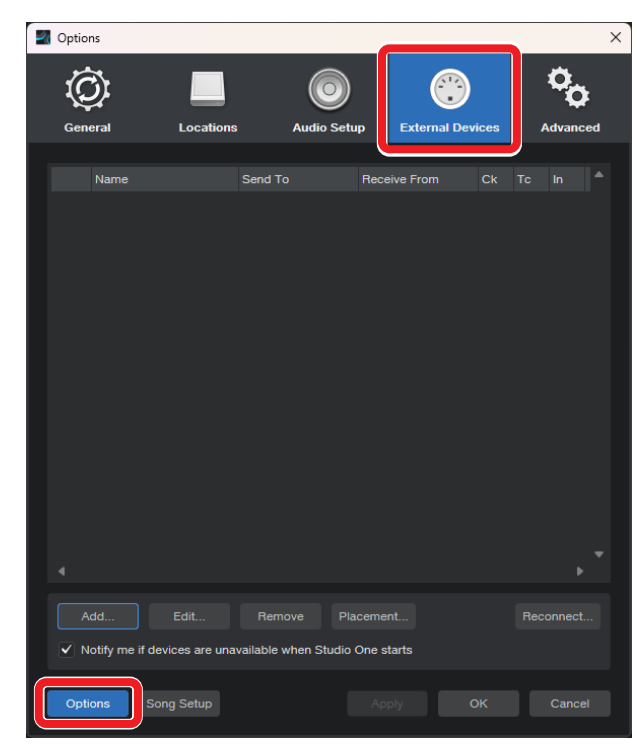

**3.** Elija "Add…" y abra "Mackie Control" > "Control".

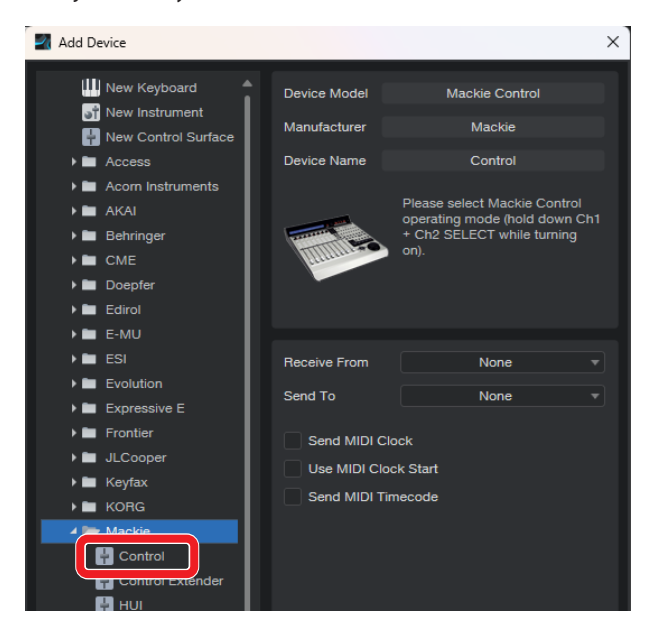

**4.** Ajuste Receive From to "MIDIIN2 (Model 2400 MIDI)". En un Mac, ajústelo a "Model 2400 DAW Control IN1".

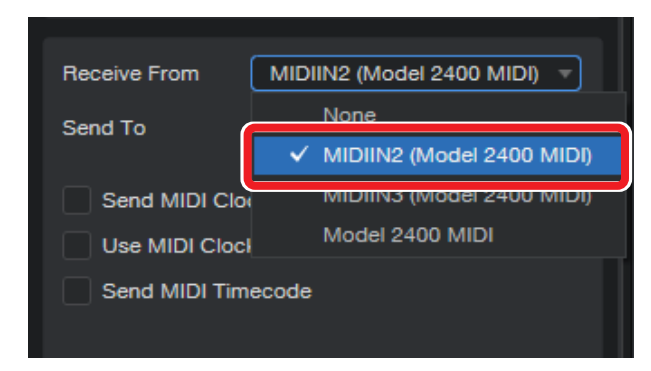

**5.** Ajuste Send To a "MIDIOUT2" (Model 2400 MIDI)". En un Mac, ajústelo a "Model 2400 DAW Control OUT1".

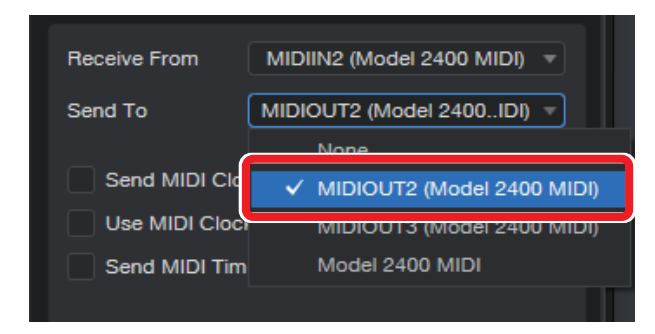

**6.** Haga clic en "OK".

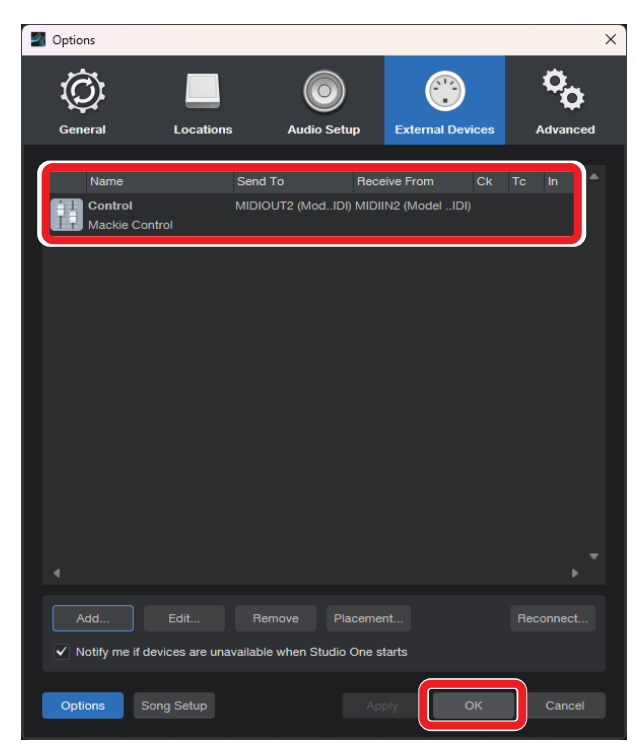

El botón 8 del Model 2400 se iluminará para indicarle que el control remoto está activado.

#### <span id="page-17-0"></span>**Controles que puede usar con el DAW**

Los controles siguientes del Model 2400 pueden ser usados para controlar la aplicación DAW.

- o Botón **F2** (Pantalla DAW CONTROLLER MARKER)
- o Botón **F3** (Pantalla DAW CONTROLLER MARKER)
- Botón **F4** >> (Pantalla DAW CONTROLLER MARKER)
- o Botón **F2** (Pantalla DAW CONTROLLER TRACK)
- o Botón **F3** (Pantalla DAW CONTROLLER TRACK)
- o Botón **F4** (Pantalla DAW CONTROLLER TRACK)
- o Dial MULTI JOG (función de localización)
- $\bullet$  Botones  $\blacktriangleleft$ / $\blacktriangleright$
- $\bullet$  Botón  $\blacksquare$
- $\bullet$  Botón  $\blacktriangleright$ /II
- Botón ●
- o Botones REC (1-8)

#### **NOTA**

Puede controlar el REC READY [espera de grabación] para 8 pistas. Para usar la función para un proyecto de 9 pistas o más, pulse el botón MENU de la unidad y acceda a la pantalla TRACK y use allí los botones  $F3 \leq yF4 \Rightarrow$  para cambiar a las pistas que quiera.

#### <span id="page-18-0"></span>**REAPER**

- Las pantallas siguientes son de REAPER 26 junio 2024.
- **1.** Haga clic en "Options" > "Preferences…"

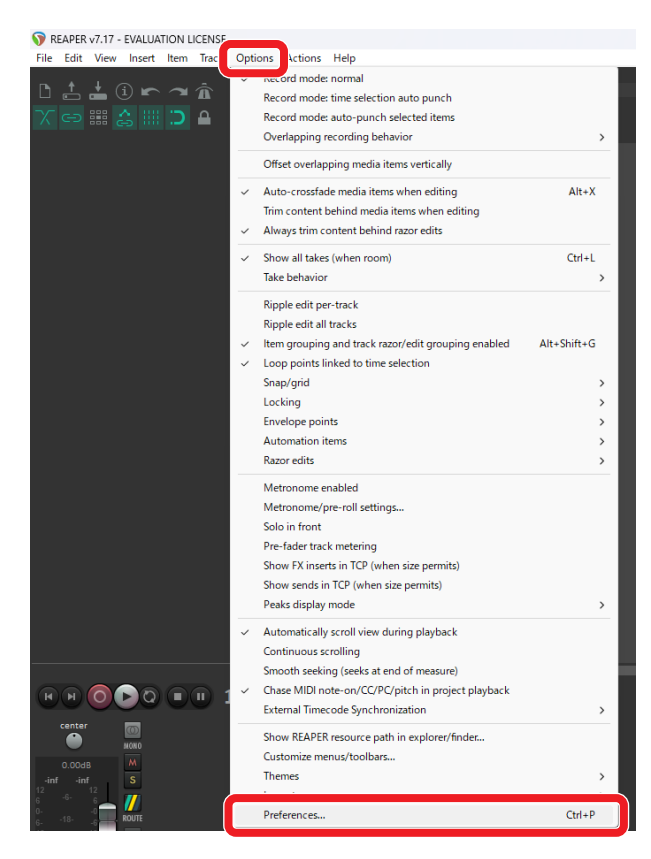

**2.** Haga clic en "Add" dentro de la ventana "Control surfaces/ OSC/web control".

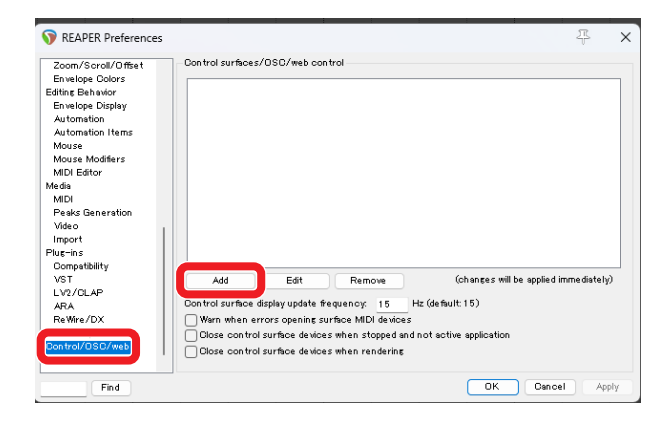

**3.** Para "Control surface mode", elija "Mackie Control Universal" y haga clic en "OK".

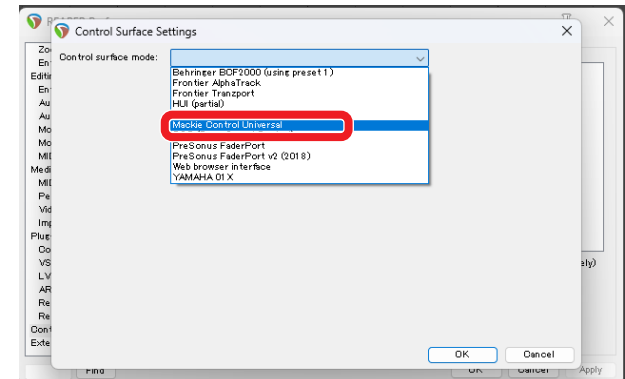

**4.** Ajuste "MIDI Input" a "MIDIIN2 (Model 2400 MIDI)" e introduzca el valor "0" para "Surface offset (tracks)". En un Mac, ajústelo a "Model 2400 DAW Control IN1".

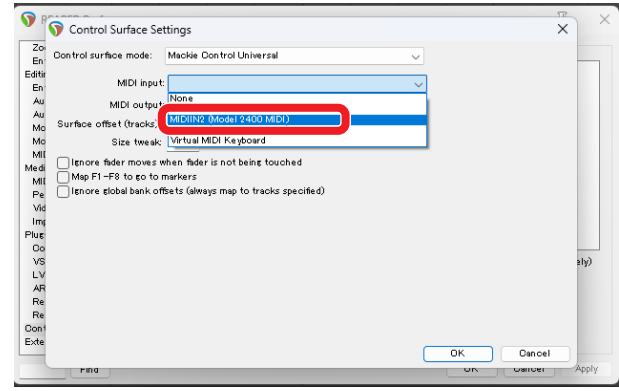

**5.** Ajuste "MIDI output" a "MIDIOUT2" (Model 2400 MIDI)". En un Mac, ajústelo a "Model 2400 DAW Control OUT1".

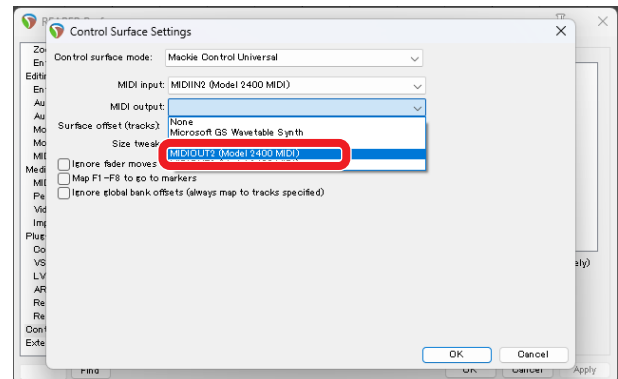

**6.** Repita desde el paso 2, ajustando "MIDI Input" a "MIDIIN3 (Model 2400 MIDI)" y "MIDI output" a "MIDIOUT3 (Model 2400 MIDI). Introduzca el valor "8" para "Surface offset (tracks)".

En un Mac, elija "Model 2400 DAW Control IN2" y "Model 2400 DAW Control OUT2" respectivamente e introduzca el valor "8" para "Surface offset (tracks)".

#### <span id="page-19-0"></span>**7.** Haga clic en "OK".

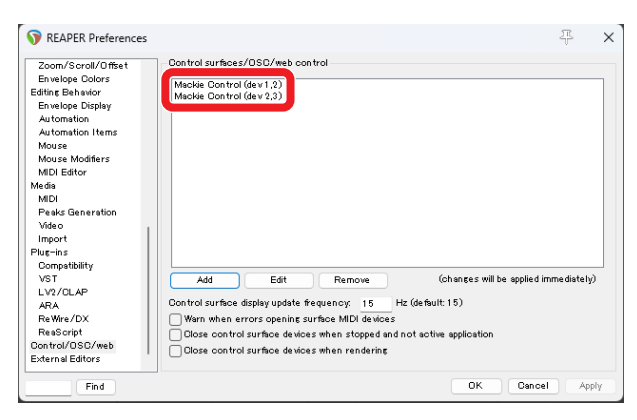

El botón  $\blacksquare$  del Model 2400 se iluminará para indicarle que el control remoto está activado.

#### **Controles que puede usar con el DAW**

- o Botón **F2** (Pantalla DAW CONTROLLER MARKER)
- o Botón **F3** (Pantalla DAW CONTROLLER MARKER)
- Botón **F4** >> (Pantalla DAW CONTROLLER MARKER)
- o Botón **F2** (Pantalla DAW CONTROLLER TRACK)
- o Botón **F3** (Pantalla DAW CONTROLLER TRACK)
- o Botón **F4** (Pantalla DAW CONTROLLER TRACK)
- o Dial MULTI JOG (función de localización)
- $\bullet$  Botones  $\blacktriangleleft$ / $\blacktriangleright$
- $\bullet$  Botón  $\blacksquare$
- $\bullet$  Botón  $\blacktriangleright$ /II
- Botón ●
- o Botones REC (1-12, 13/14-19/20)

### <span id="page-20-0"></span>**Tabla de implementación MIDI de los puertos de control DAW**

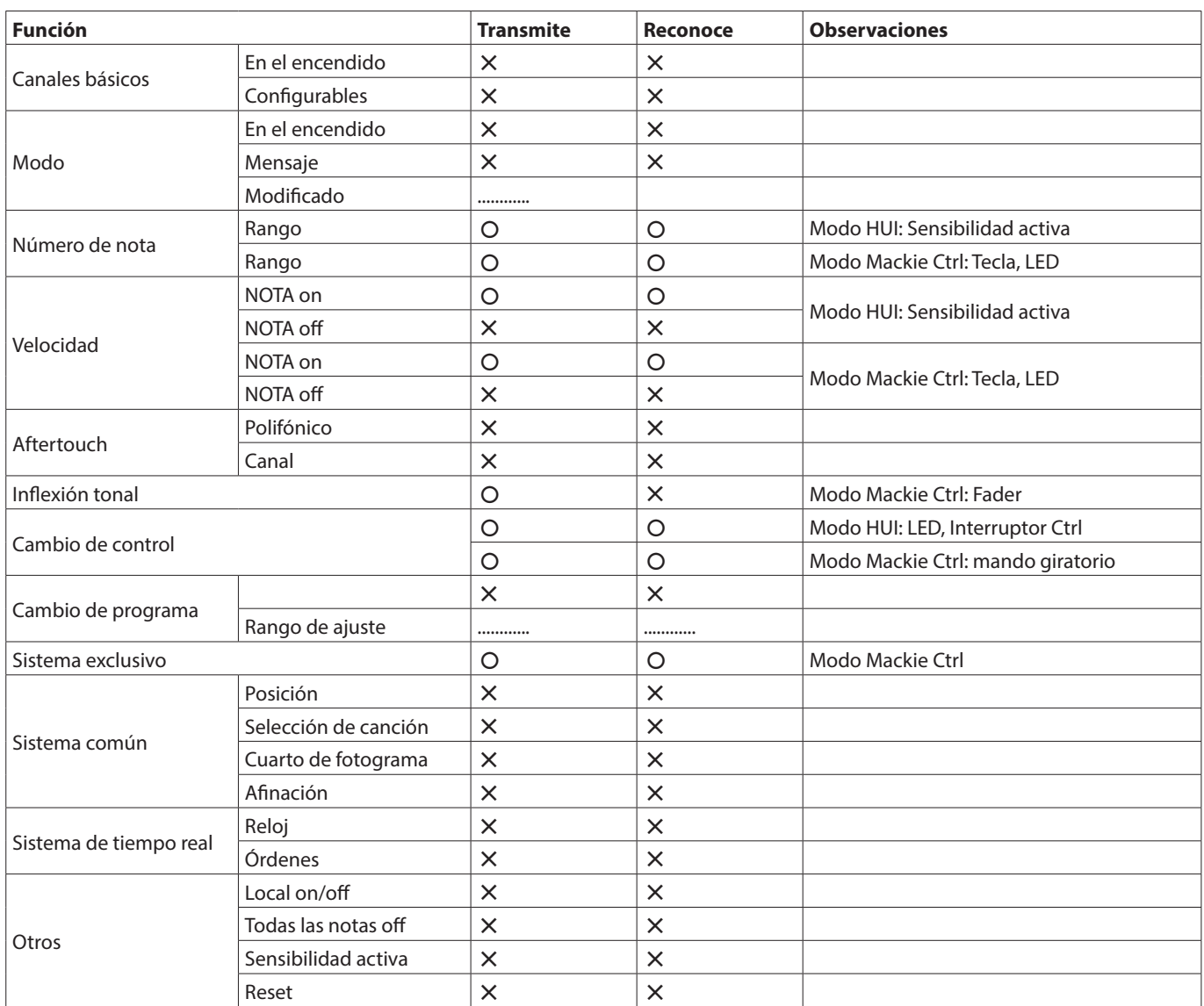

## **TASCAM**

TEAC CORPORATION https://tascam.jp/jp/ Phone: +81-42-356-9143 1-47 Ochiai, Tama-shi, Tokyo 206-8530 Japan

TEAC AMERICA, INC. https://tascam.com/us/ Phone: +1-323-726-0303 10410 Pioneer Blvd., Unit #3, Santa Fe Springs, California 90670, U.S.A

TEAC UK Ltd. https://www.tascam.eu/en/ Phone: +44-1923-797205 Luminous House, 300 South Row, Milton Keynes, Buckinghamshire, MK9 2FR, UK

TEAC EUROPE GmbH **https://www.tascam.eu/de/** Phone: +49-611-71580 Bahnstrasse 12, 65205 Wiesbaden-Erbenheim, Germany

TEAC SALES & TRADING(SHENZHEN) CO., LTD https://tascam.cn/cn/ Phone: +86-755-88311561–2 Room 817, Xinian Center A, Tairan Nine Road West, Shennan Road, Futian District, Shenzhen, Guangdong Province 518040, China

0724. MA-3908A